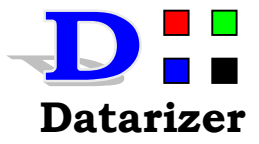

# **Datarizer©**

## **Holy Bible**

## **Concordance**

## **Version 2**

**www.datarizer.co.za**

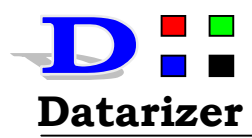

## **Table of Contents**

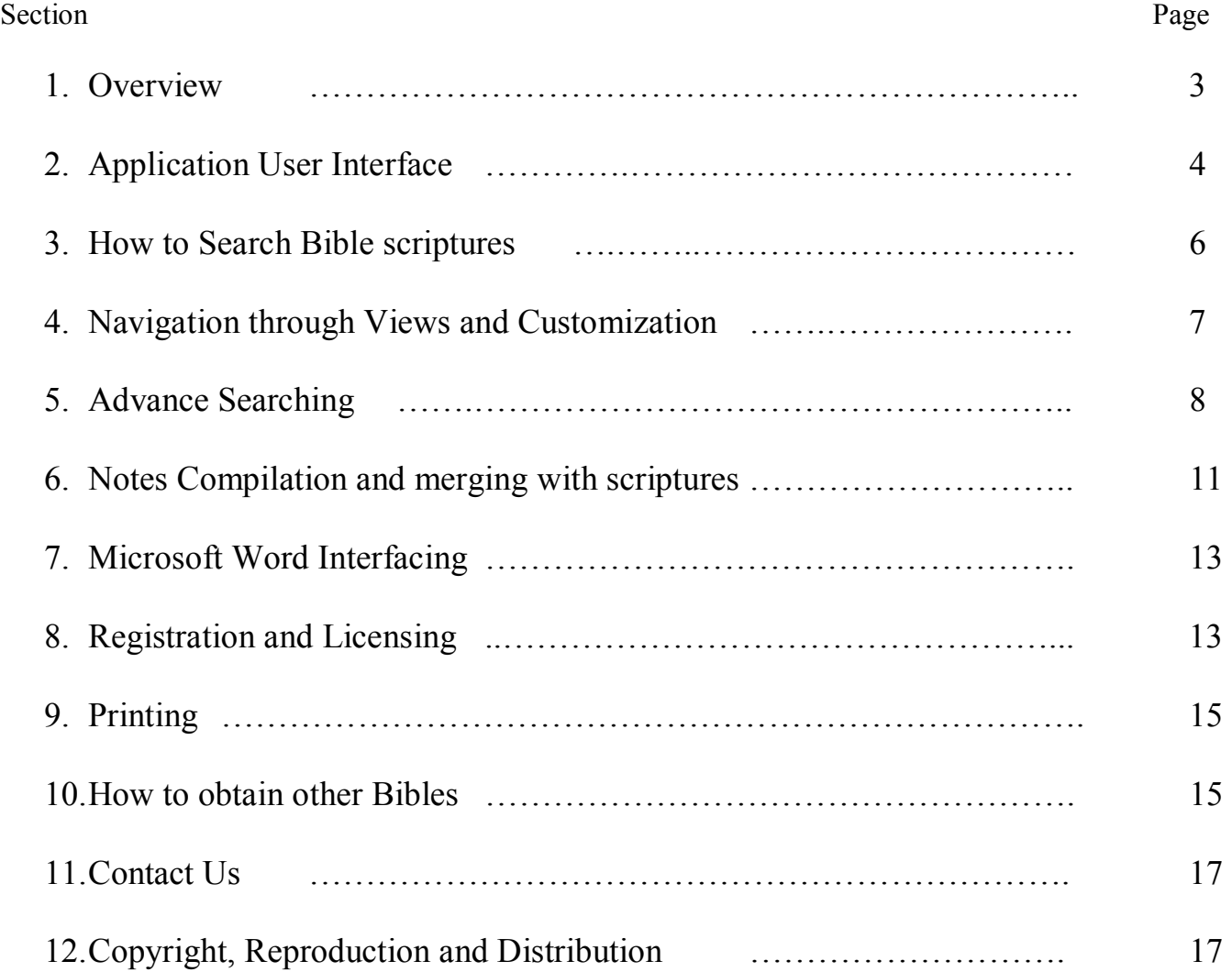

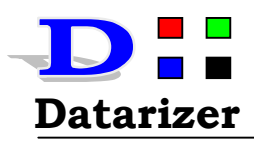

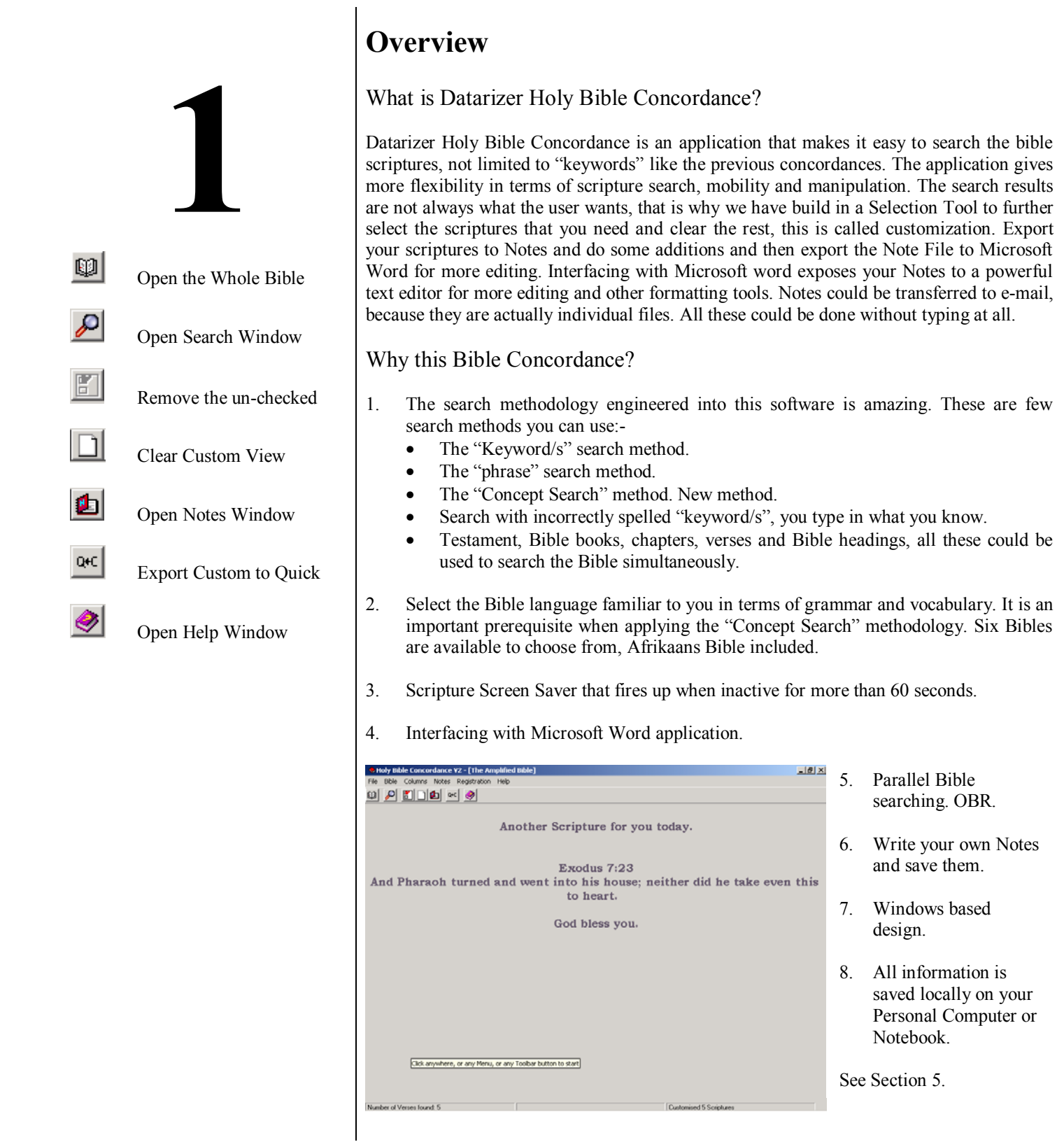

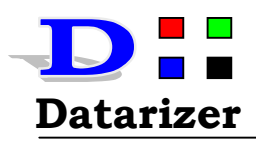

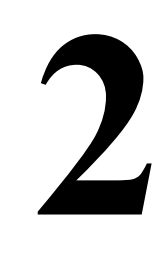

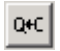

Export Custom to Quick

Import Custom to Notes

Open Notes

## **Application User Interface**

The Main window is divided into three views on tabs, namely "**Sheet View**", "**Quick View**<sup>n</sup> and "Custom View". These views populate the same information differently depending on the selections.

- **Sheet View** Populates information in a spreadsheet type view. Every time you execute search, all information will be viewed in this format. See Figure 1 below.
- **Quick View**  This view is designed for reading. You must first select before information is populated in this view. Executing search does not affect this view, unless selected in a Search Window as in Figure 5. See Figure 2 below.
- **Custom View** This view operates the same as "Quick View", except that, you can select scriptures and discard scriptures you do not want. This is powerful when manipulating scriptures. Scriptures can be added independently. All the scriptures in this view can be exported to "Quick View". Scriptures can be imported from this view into the Notes. The reason behind is that, the scriptures in this view have already been filtered to what is required. See Figure 3 in page 5.

The Notes window has Note Files that are saved for future reference. Scriptures can be exported from Custom View to Notes, you can also type additional information.

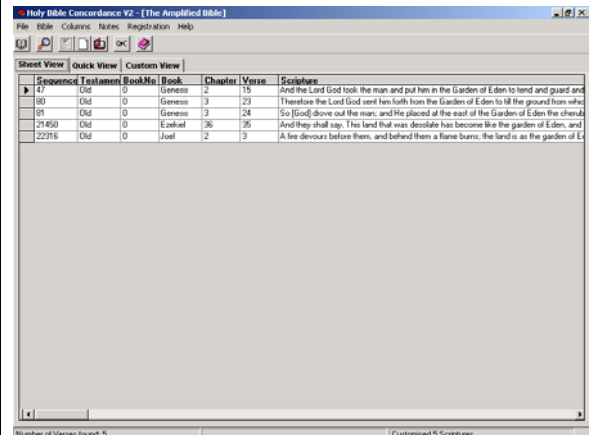

Figure 1 "Sheet View"

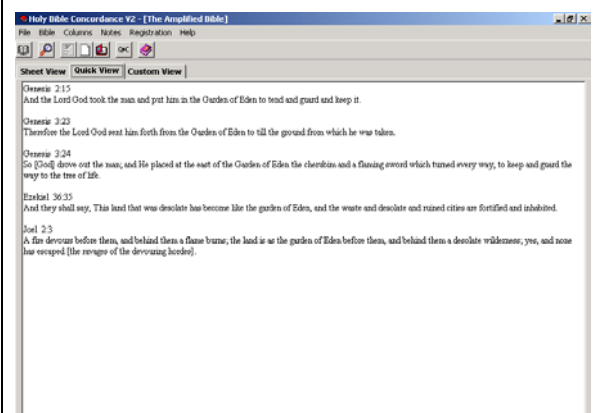

The **Sheet View** shown in Figure 1 shows all details about scriptures. The columns can be hidden except the scripture column. If you *double click* on the arrow pointing the scripture, the scripture pops out for reading.

Scrolling horizontal to the right, you find the scripture heading from which is emanating.

This Sheet View changes every time you execute a search.

The **Quick View** is designed for reading scriptures, see Figure 2.

If you select the "Quick" checkmark on the search window (Figure 5), each time you execute a search, scriptures will be populated on this View.

Scriptures from the Custom View can also populate this View. Click the toolbar button  $\mathbb{L}$  to export Custom View scriptures to Quick

Figure 2 *"Quick View*"

View.

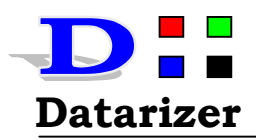

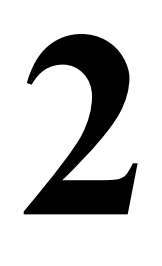

Remove unchecked scriptures

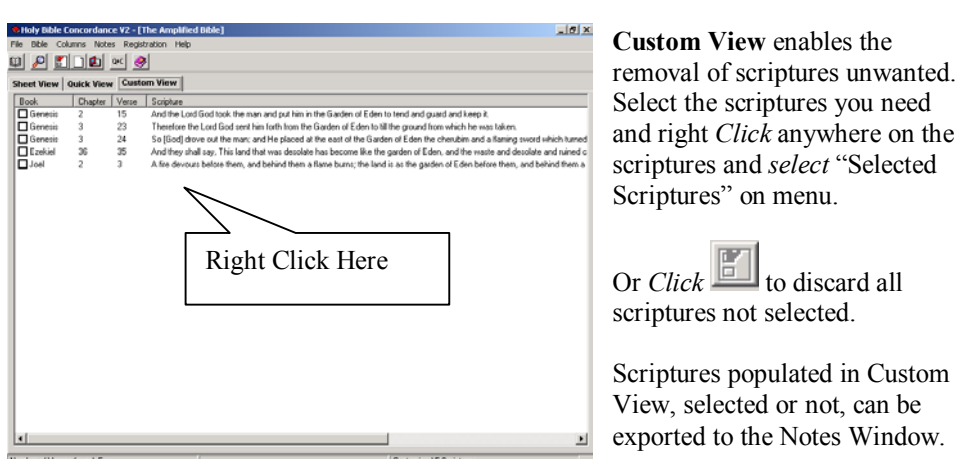

Figure 3 "Custom View"

Custom View in Figure 3, the scriptures has a check box that must be selected if you need to discard some of the scriptures. This is the most powerful view of the three.

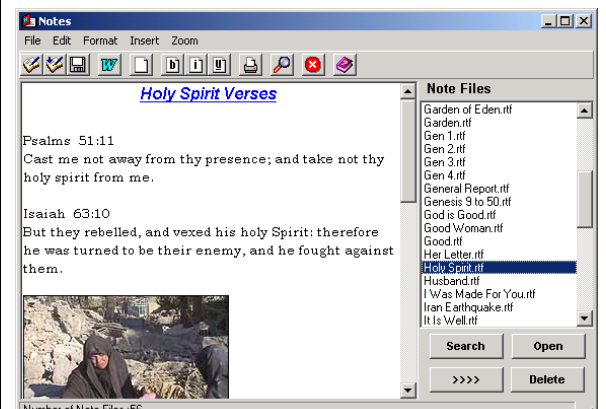

Notes Window is capable of merging scriptures with visual media as shown in Figure 4.

Interfacing with Microsoft Word makes this very simple indeed. Write your own notes, attach scriptures, put visual media for more explanation.

Export Note Files to MS word application and import MS word documents into the Notes and save as Note Files.

Figure 4 "*Notes*"

Tip

To merge the scriptures into an existing document, do the following:-

- 1. Place the cursor where you want to insert the scriptures from Custom View into Notes.
- 2. Go to menu *''Insert=>Selected=>Append''*.
- 3. All the scriptures from Custom View will be inserted where the cursor is placed.
- 4. Remember Clicking will insert scriptures from Custom View to Notes clean sheet, or menu "*Insert=>Selected=>New*" has the same effect.
- 5. It is important to note the difference between insertion performed in step 2 and step 4.
- 6. Step 4, clears all on the Notes Window and imports Custom View scriptures therein.
- 7. Click *Ctrl + turn Mouse wheel* to change the font to small or big

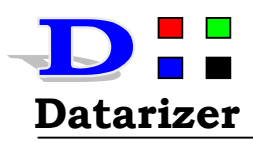

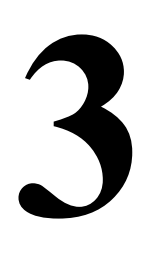

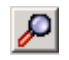

Click this button to Search

## **How to Search the Bible scriptures**

Two important wild card characters to remember when executing a search. The percentage sign  $\mathscr{A}_0$ <sup>n</sup> and Underscore sign  $\mathscr{A}$ .

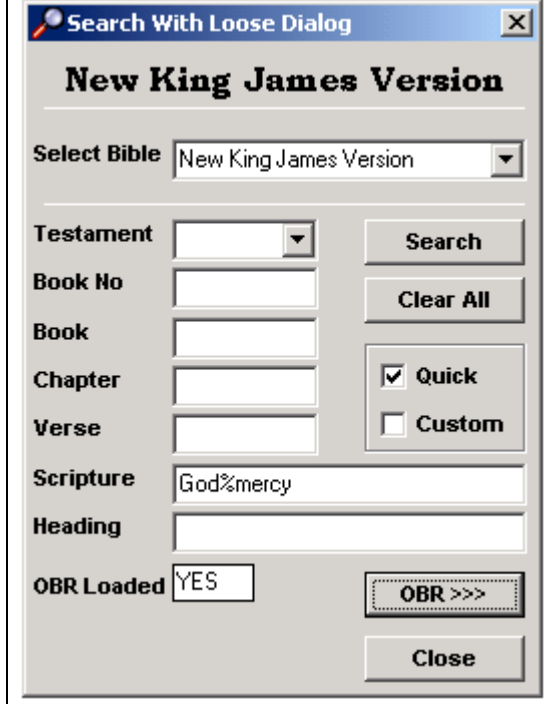

A Search can be executed using all the textboxes or a combination thereof. For an example:-

- 1. *Type* in "God%mercy" in scripture textbox. See Figure 5.
- 2. *Select* check mark "Ouick".
- 3. *Click Search* button.
- 4. **42** Scriptures will be populated in Sheet View and Quick View.

All the scriptures populated are of the concept "God's mercy", no matter how it is written, what matters are that the verse says something about "God's mercy".

#### Gen 24:27

And he said, "Blessed be the Lord **God** of my master Abraham, who has not forsaken **His mercy** and His truth toward my master. As for me, being on the way, the Lord led me to the house of my master's brethren."

Figure 5 "*Search Window*"

#### Gen 43:14

And may **God** Almighty **give** you **mercy** before the man, that he may release your other brother and Benjamin. If I am bereaved, I am bereaved!"

#### Scripture analysis

In both cases, the concept is the same. It is about "God's mercy". When you read the entire scripture, you will realize that the scripture is talking about "God's mercy".

Take note, this is important. What will other applications results look like, should you specify the phrase "God's mercy" or "God+mercy". The results will be all scriptures about "God" plus all the scriptures about "mercy" plus all scriptures about "God's mercy". The results are very interesting, 4062 scriptures about "God" plus 267 scriptures about "mercy" subtract 42 scriptures about "God's mercy". This equates to 4287 scriptures.

Now, who wants to work with **4287** scriptures versus **42** scriptures? We all do not have time, we need to get exactly what we are looking for. This sounds like an Internet search engine which gives you millions of results within 0.26 seconds and it takes you more than a month to find exactly what you are looking for. There is no point.

This is where the "**Concept Search**" methodology comes in handy. See section 5 for more examples.

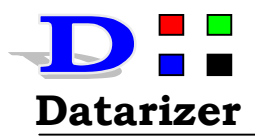

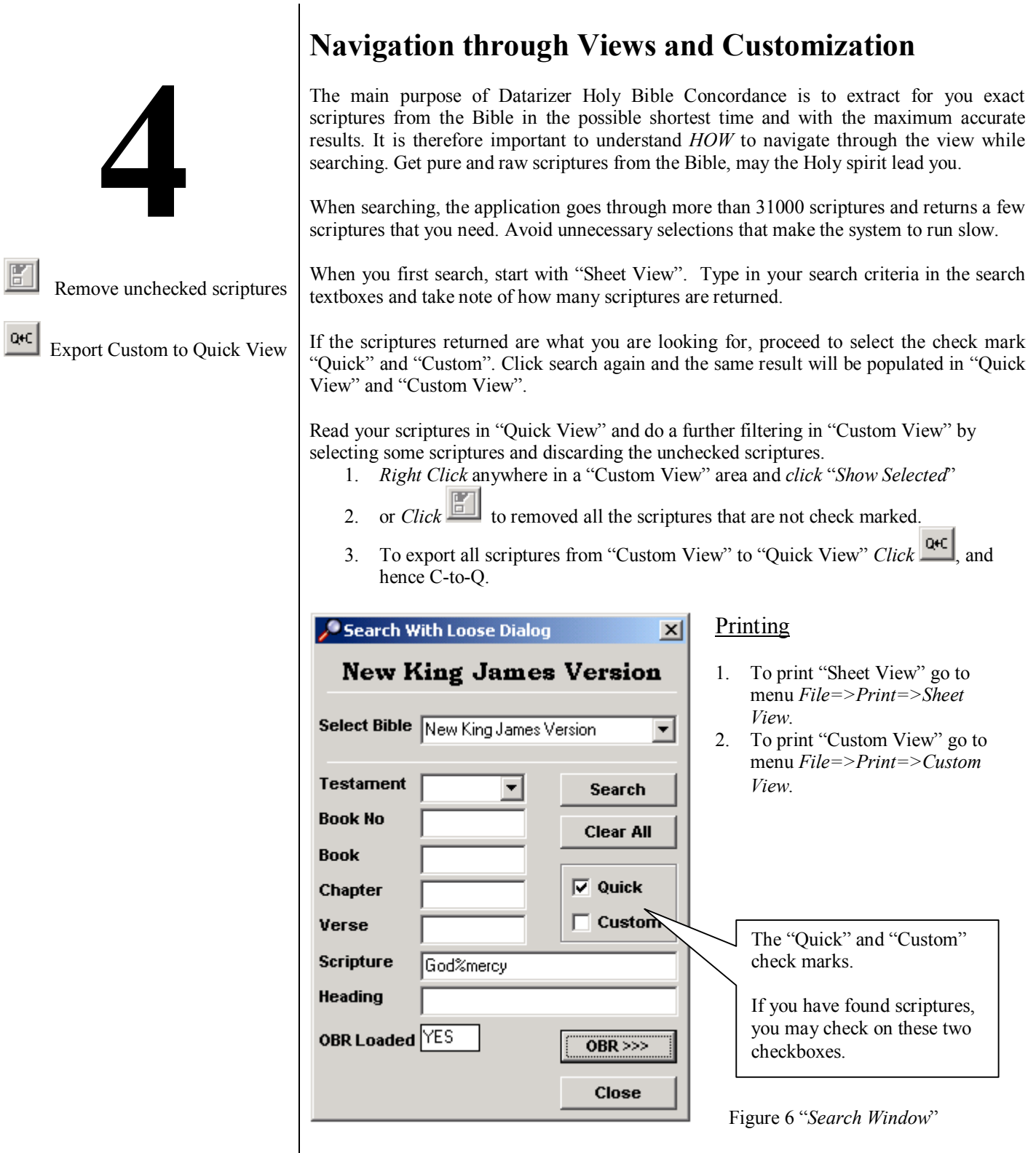

Navigating and searching correctly improves the speed, no error will occur if you do it any other way.

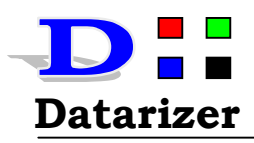

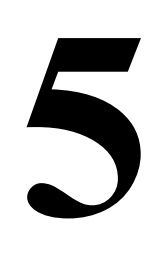

Click this button to Search

## **Advance Searching**

Percentage sign ("%"), Underscore ("\_") and Space Characters

Percentage sign ("%")

These characters play a vital role in terms of searching. Use the percentage sign when you want to execute a search for "**Concept Searching**" as described briefly in section 3. "Concept Searching" is different from Phrase searching. A phrase like "God's mercy" the application will then result in scriptures containing a phrase "God's mercy" only, omitting scriptures like {*Gen 24:27 And he said, "Blessed be the Lord God of my master Abraham, who has not forsaken His mercy and His truth toward my master. As for me, being on the way, the Lord led me to the house of my master's brethren.*"}. Looking at this scripture, you will be loosing on vital information. "Concept Searching" will use the same phrase "God's mercy" but separating it by a percentage sign like "God%mercy". The "Concept Searching" is brought about that, no matter, what the scripture reads like, as long as the concept of "God's mercy" features somewhere in the scripture, the scripture is relevant.

Underscore sign ("<sup>*n*</sup>)

The underscore character ("<sup>'</sup>") is used where one letter could either be any letter in a word with the same meaning. For instance, the word "woman" and "women". If you need to search both, you can type "wom n" and the results will include both. You replaced the letter "**a**" and "**e**" by an underscore character to search for both at once.

Space character  $("")$ 

The space character is used to search for exact keyword/s. An example will make this understandable. Let us take the concept of "Jesus healing the sick". If you type "Jesus%heal%sick". You will have all scriptures containing words "heal", "heals", **Example 3** "healed" and "healing". If you want the word "heal" only, type "Jesus%heal % sick, please note the introduction of a space between the word "heal" and "% sign". The results exclude all words except for the word "heal".

You can become innovative with ("space"),  $($ "%") and  $($ ""), combining them all to get results that can blow your mind.

Incorrect keyword spelling search

It was mentioned, that with this new "Concept Search" methodology, you could even search for keyword/s for which you do not know the correct spelling. In this case we will use the concept of "The King of Babylon". You only type what you remember about the word (his name), what you know is contained for sure and omitting what you do not know or sure of. Suppose you want to bring up his name somewhere in the "Concept Searching". You are not sure about double "**zz**" or is it double "**rr**"

Type "%Nebu%n%z%r%" and *Click Search* button. Your results will be the name of King of Babylon "Nebuchadnezzar". Type "%Nebu%n%z%r%body%hair%, *Click Search* button and see the result. The concept here is to find a scripture where Nebuchadnezzar's body changed and grew hair like animals. As you can see, the "Concept Search" keywords are ìNebuchadnezzar%body%hairî. Read Daniel 4:33.

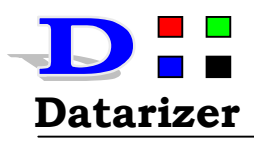

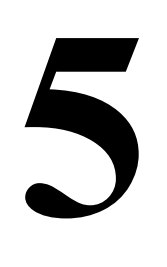

Click this button to Search

Tip

Do not close the Search Window if you have not finished searching, click any other area

behind the window and it will be hidden. If you need to search again, *Click* and the Search Window returns with the information typed in previously. If you close this window by clicking button "Close" or cross at the top right corner, you will lose all the information you have typed in already.

OBR (Other Bible References)

It is not always possible to search all the scriptures populated in Custom View using another Bible and therefore an OBR was designed to resolve this problem. OBR works with scriptures in Custom View only. Custom View is completely independent in terms of scriptures contained therein.

OBR must be created first before it can be executed on Other Bibles. OBR results will be populated in Custom View as well.

On the Search Window, Click *<sup><i>OBR* >>></sub></sub><sup>n</sup> button to open the OBR.</sup>

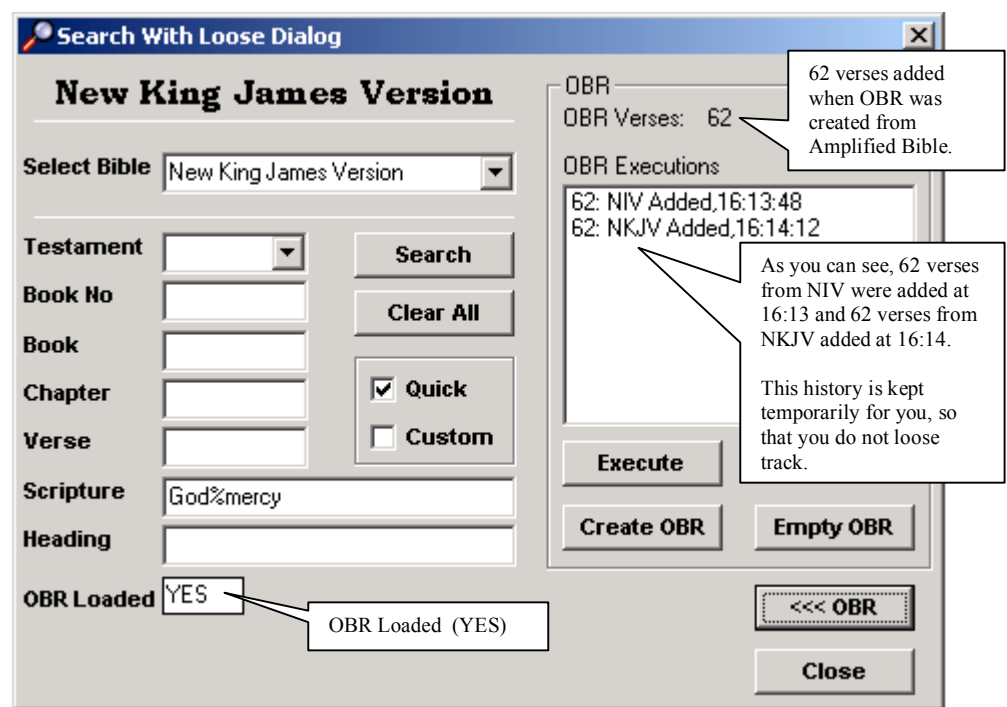

Figure 7 (*Search Window, expanded for OBR*)

How does OBR work?

- 1. Suppose you have populated Custom View with scriptures from the Amplified Bible.
- 2. If you want exactly the same scriptures, but from another Bible, you create an OBR using Amplified Bible scriptures already populated in Custom View.
- 3. Click "Create OBR" button. Please note OBR verses and OBR Loaded (YES). Now OBR is created and stays loaded until you Empty OBR or Quits the Datarizer Holy Bible Concordance V2.

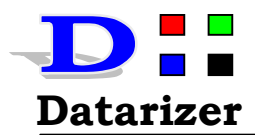

- 4. You can choose to remove all scriptures in Custom View (Amplified Bible scriptures) or append new scriptures from Other Bibles.
- 5. Now *select* another bible from drop down button "Select Bible" and Click "Execute" button.
- 6. The scriptures from another Bible will be populated in Custom View.
- 7. Remember, OBR has nothing to do with what is typed in textboxes of the Search Window. It takes the other Selected Bible and OBR verses and populate the results in Custom View.
- 8. As you execute the OBR, OBR Executions will be listed as temporary history.
- 9. OBR is not configured to work with the Afrikaans Bible since, the English verses and Afrikaans verses differ greatly in terms of numbering.

#### Table

Click this button to Search

Please go through the table below to see more "Concept Search" examples:-

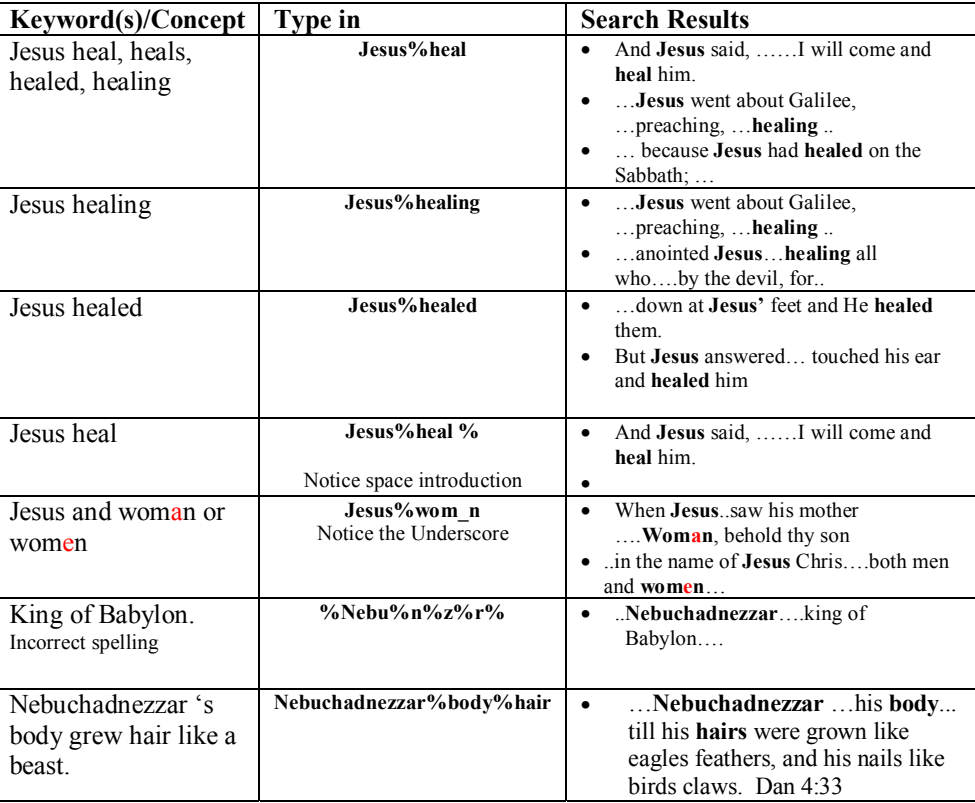

Use a combination of all the above to see what a powerful search tool you have with this application.

Adding Individual scriptures to Custom View

- 1. In the Search Window, check mark "Custom". *Click* **D** to open the Search Window.
- 2. Add the scripture **3 John 1:11** as following:-
- 3. In Book No, type "3"; in Book, type "John"; in Chapter, type "1"; in Verse, type ì**11**î.
- 4. *Click Search* button and scripture **3 John 1:11** will be added in Custom View.
- 5. Known scriptures could be added/appended in this way.

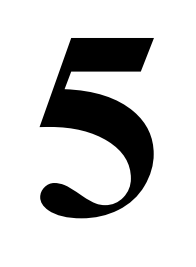

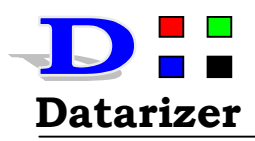

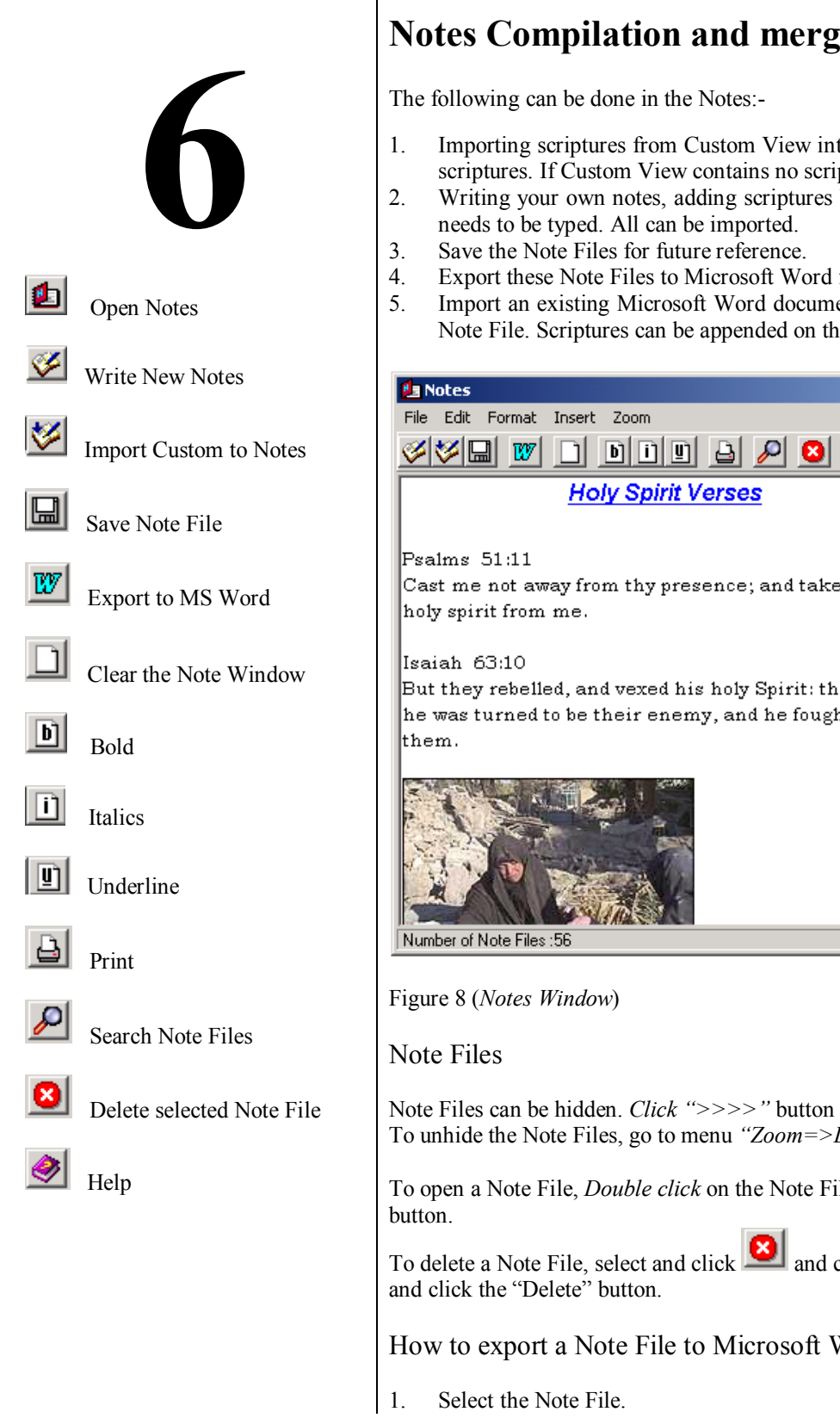

## **Notes Compilation and merging with scriptures**

- 1. Importing scriptures from Custom View into the Notes Window. *Click* to import scriptures. If Custom View contains no scriptures, nothing will be imported.
- 2. Writing your own notes, adding scriptures between your notes. Not a single scripture
- 4. Export these Note Files to Microsoft Word for more editing and formatting tools etc.
- 5. Import an existing Microsoft Word document into the Notes window and save it as a Note File. Scriptures can be appended on this document and saved again.

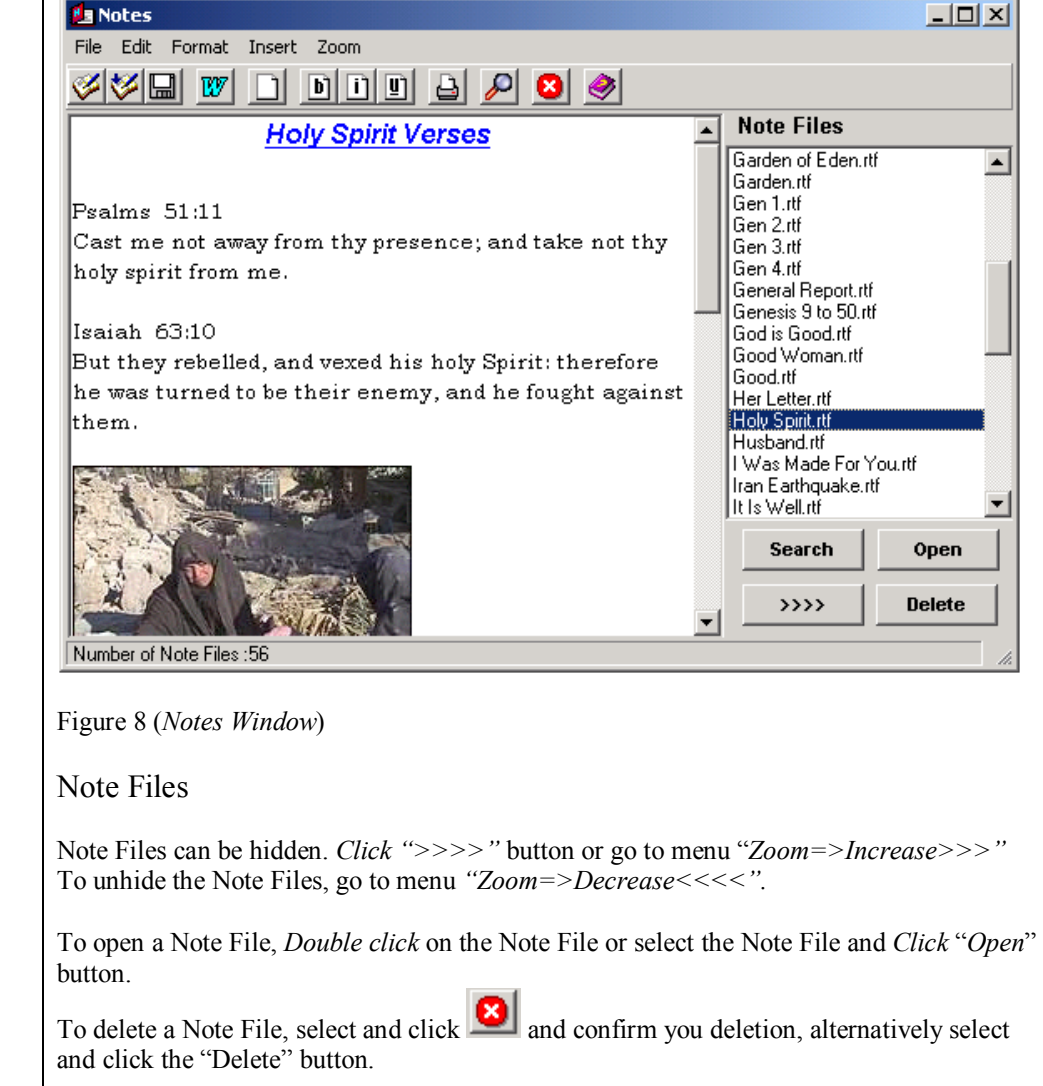

How to export a Note File to Microsoft Word application

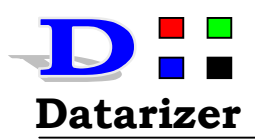

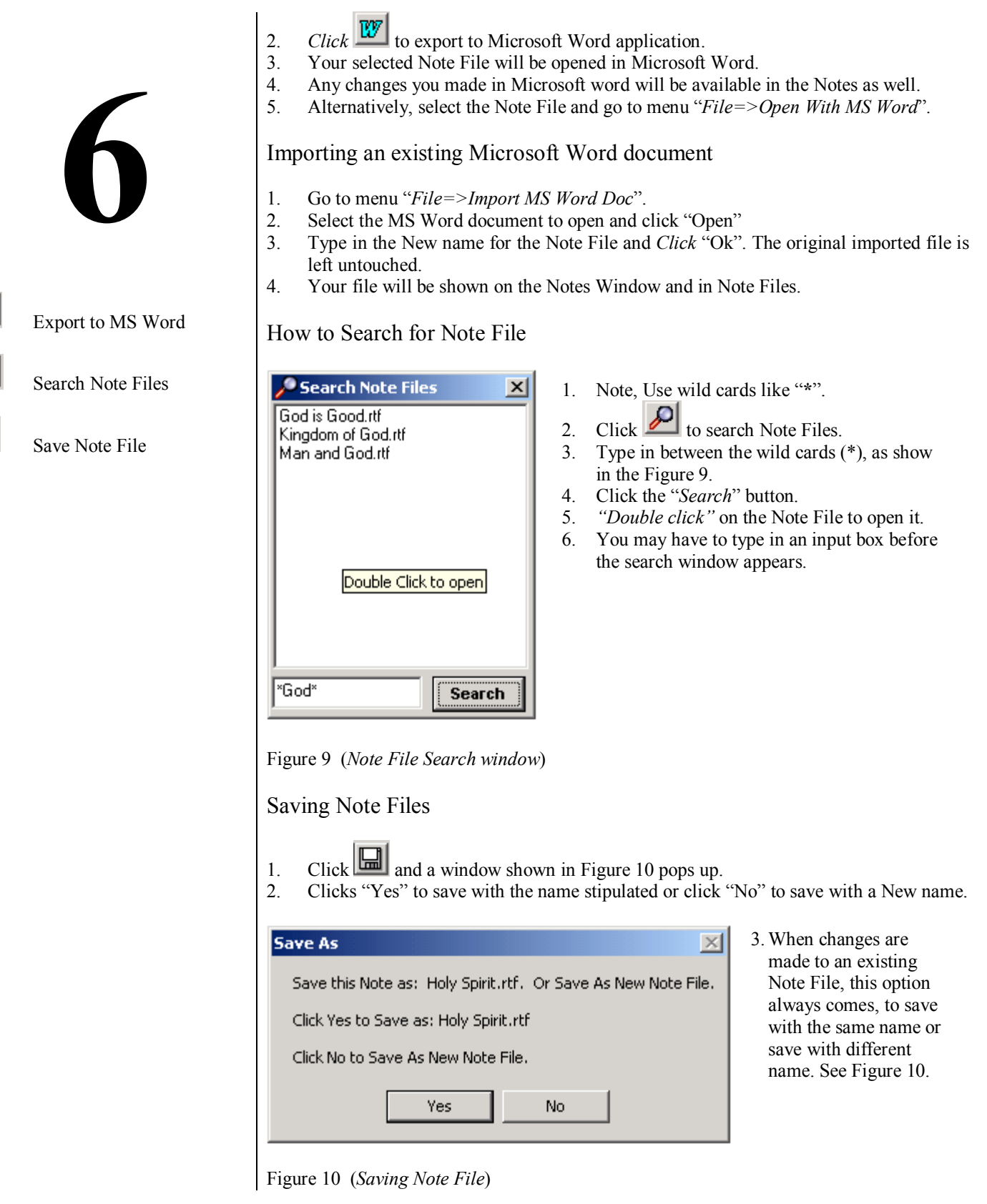

Cell: 082-261-6675 Fax: 086-688-5128

E-mail: baloyilm@lantic.net

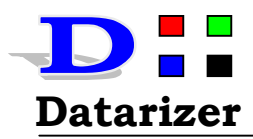

 $\vert x \vert$ 

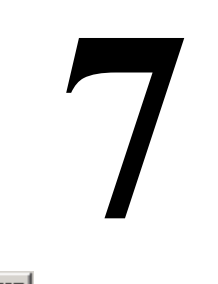

Export to MS Word

### **Microsoft Word Interfacing**

Read **Section 6** about Notes interfacing with Microsoft Word.

There is only one reason why the application interfaces with Microsoft Word application. The purpose is to take advantage of editing, formatting tools and the functionality that Microsoft Word application has.

Anyway, information that we have in our possession is currently kept in Microsoft word format. Looking at these reasons, you can see that your information can still work with Datarizer Holy Bible Concordance version 2.

Information can still be send via internet in the Microsoft word format and still be used by friends, pastors, scholars etc. The possibilities are unlimited.

## **Registration and Licensing**

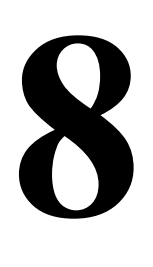

Menus

*Registration=>Information* 

*Registration=>How to?* 

*Registration=>Register* 

*Registration=>Licence*

Registration Information

The application works for a limited time period to allow enough time to decide if you need this Software Application. To carry on using this Software you need to Register the software with Datarizer and you will receive "Registration File" via e-mail or s-mail.

Please read the information in Figure 11 below very carefully.

#### **Registration Information**

- 1. This software pakage must be registered with Datarizer.
- 2. The application will become exhausted after 30 days or excessive usage if not registered.
- 3. Upon registration, you will receive a 'Registration File'.
- 4. In order to register, do the following:-
	- 4.1 Send your 'PSN number' (Dat354441702) to e-mail 'baloyilm@lantic.net'.
	- 4.2 Provide, your Name, Surname and PSN number.
	- 4.3 You will then receive 'Registration File' via e-mail or s-mail.
	- 4.4 Beta number is obtainable when you purchase the software from Datarizer.
	- 4.5 Your PSN number is (Dat354441702).
- 5. You may re-distribute this software, but every software package must be registered.
- 6. All copies made must obtain a Beta number as well.
- 7. In fact, 'Registration File' is your Licence to use this software.
- 8. Registration Files are not tranferrable. One Registration File one software package.
- 9. Copyright on Application Software design prohibited . Software Package distribution allowed.

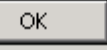

Figure 11 (*Registration Information*)

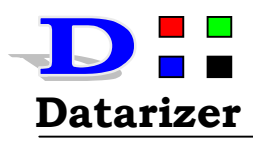

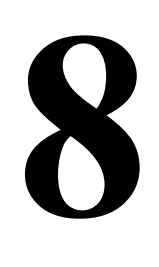

Menus

*Registration=>Information* 

*Registration=>How to?* 

*Registration=>Register* 

*Registration=>Licence*

### Registration

Registration and Licensing is very simple and straightforward. There are four STEPS to be followed when registering. The program leads you through all the STEPS, you cannot go wrong. Please follow all STEPS.

STEPS briefly explained.

- 1. Refer to figure 12 below.
- 2. *Click* "*Browse*" button.
- 3. *Select* your Registration File and *Click* "Open" Button.
- 4. *Click* "View Reg Information" button to view if your information is correct.
- 5. If your information is correct, *Click "Register*" button.
- 6. The program will confirm your registration as complete. *Click "Close"* button.

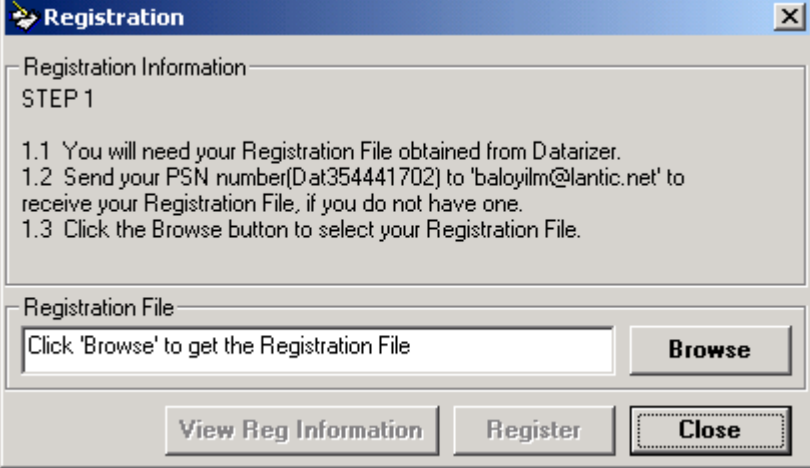

Figure 12 (*Registration*)

After you have registered, your Licence Information will look like in Figure 13 below. To view your information, go to menu *''Registration=>Licence*''

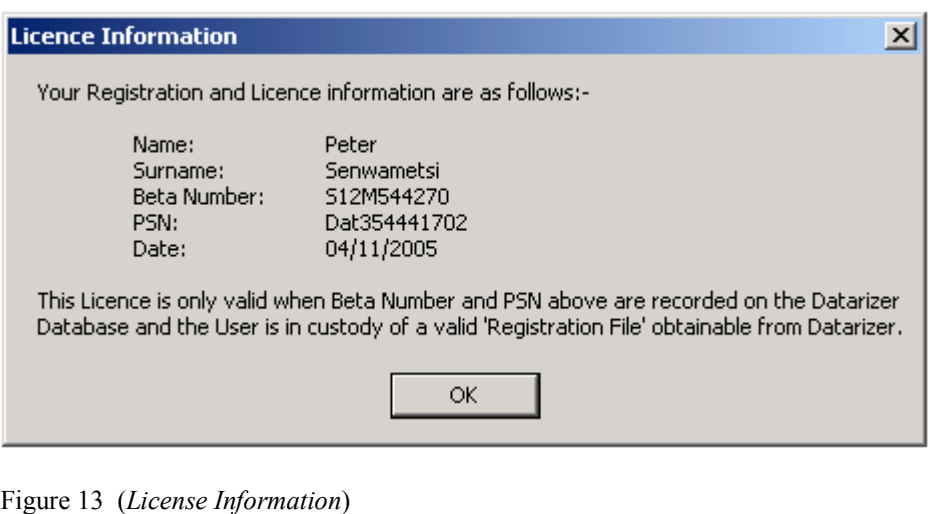

Holy Bible Concordance version 2 Help Manual Web: www.datarizer.co.za

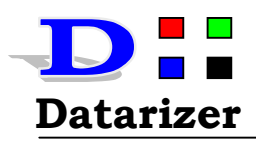

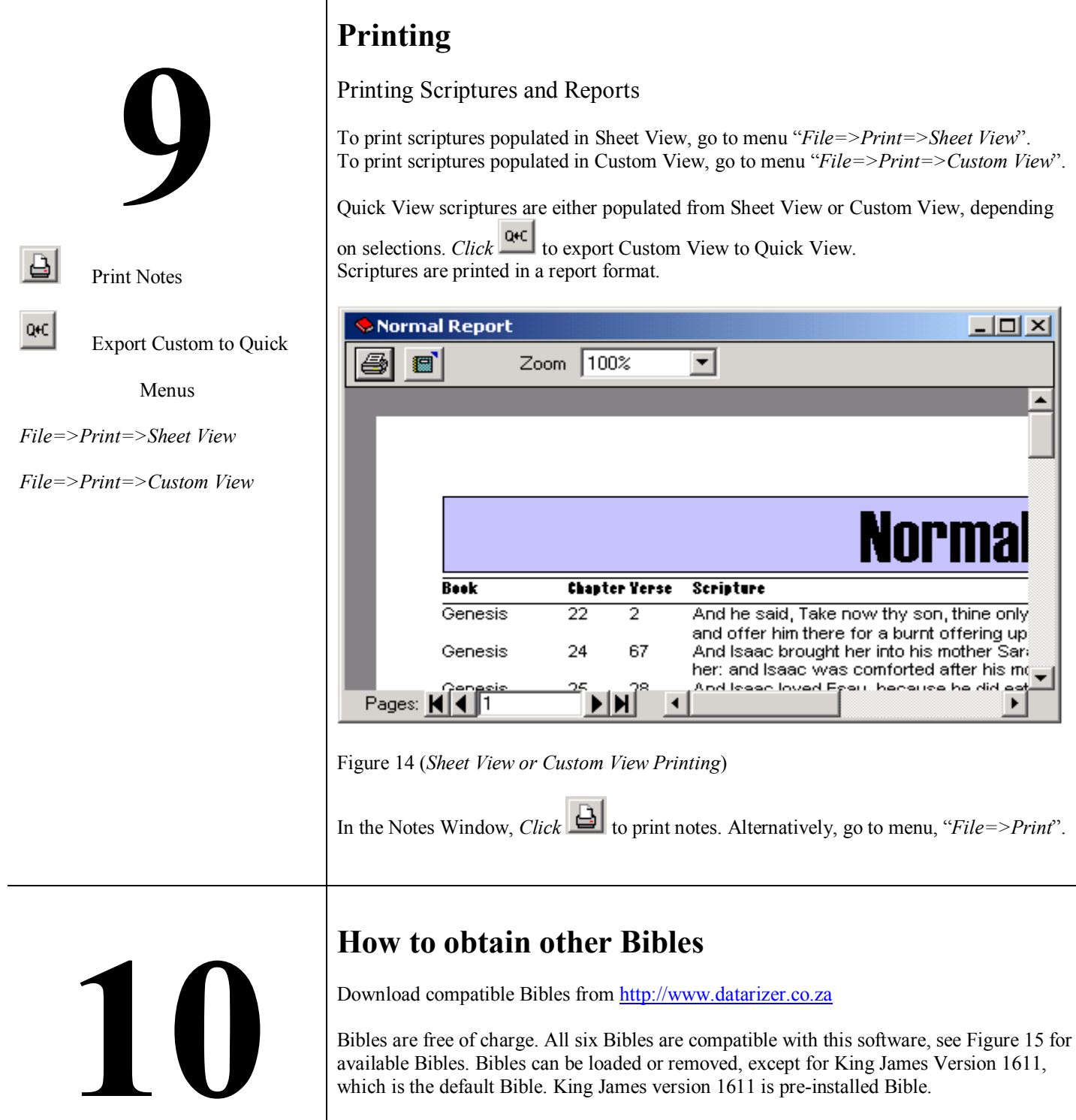

Bible are "Add-ons", they do not work on their own. The Bibles must be loaded on Datarizer Holy Bible concordance version 2.

*Bible=>Purchase Bible=>Add New* 

Holy Bible Concordance version 2 Help Manual Web: www.datarizer.co.za

Menus

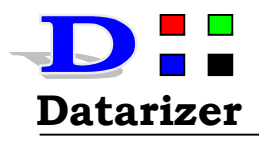

즤

#### How to obtain other Bibles

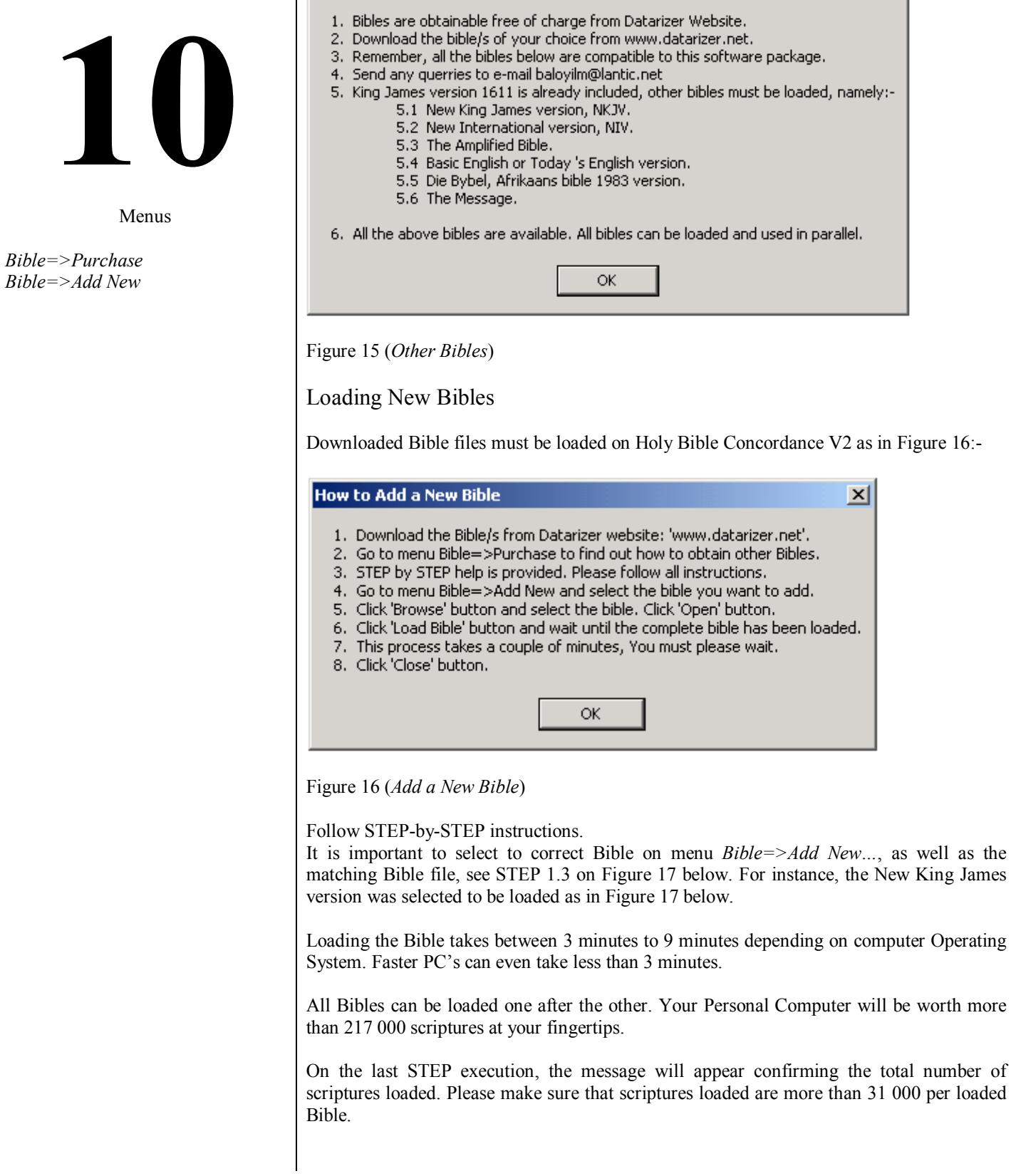

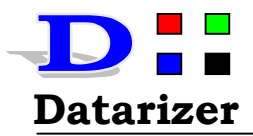

**11**

**12**

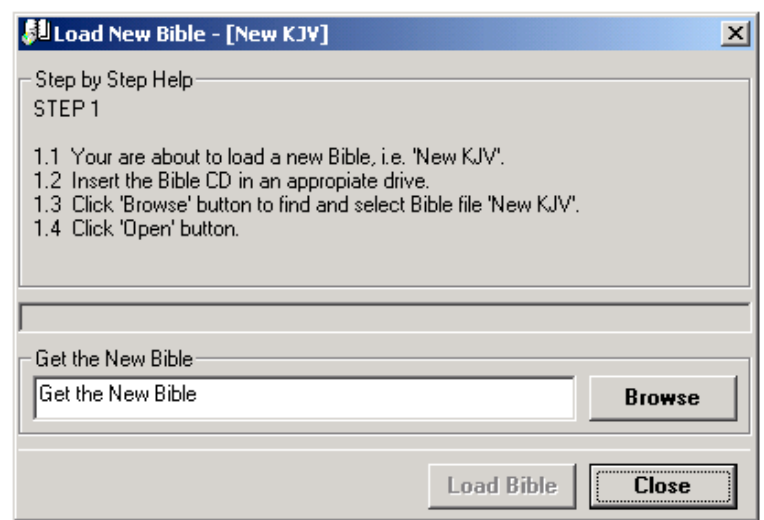

Figure 17 (*Load New Bible*)

### **Contact Us**

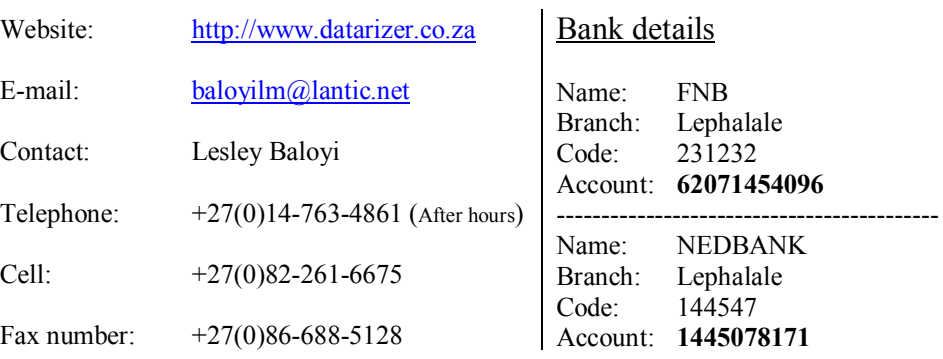

### **Copyright, Reproduction and Distribution**

Copyright laws and international treaties protect Datarizer Holy Bible Concordance original program software design or any portion of the original program software design. Unauthorised reproduction of the original program software design constitutes a noncompliance that may result in severe civil and criminal penalties and will be prosecuted to the maximum extent possible under the law.

Reproduction of the Datarizer Holy Bible Concordance Software Package for distribution is ALLOWED. Distribution of the Software Package for COMMERCIAL purposes is ALLOWED provided the following conditions and terms are complied with:-

- 1. Each CD or any other medium copied must in a reasonable way be linked to the developer's website http://www.datarizer.co.za for support and other information. Datarizer will not be liable for any incorrect or misleading information given by the Distributor. Any person who can reproduce the medium that works as the Original medium obtainable from Datarizer can become a Distributor.
- 2. The Distributor must charge a reasonable amount for his/her Reproduction and Distribution service.<br>3. The user of the distributed medium is entitled to know that the software nackage on the medium
- 3. The user of the distributed medium is entitled to know that the software package on the medium must be registered with the Datarizer to obtain a "Registration File" for a continued support.